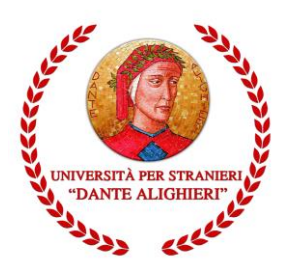

## **Guida all'immatricolazione online**

*Guida alla procedura di registrazione, di immatricolazione e di iscrizione online ai corsi di studio*

## **Redatto dalla Segreteria Didattica**

*Versione 1.SB.2018\_09\_18*

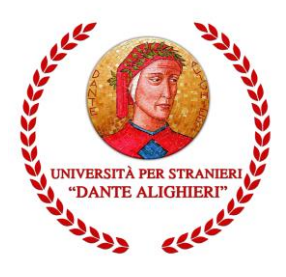

#### **INDICAZIONI INIZIALI**

La presente guida mira a facilitare gli utenti nella procedura di registrazione, immatricolazione e iscrizione online ai corsi di studio dell'Università per Stranieri "Dante Alighieri".

#### **1. REGISTRAZIONE**

Per accedere ai servizi online è necessario raggiungere la pagina <https://unist.esse3.cineca.it/Home.do> e procedere con la registrazione dei dati anagrafici cliccando sulla funzione *Registrazione* posta nei menu ai lati dell'homepage. .

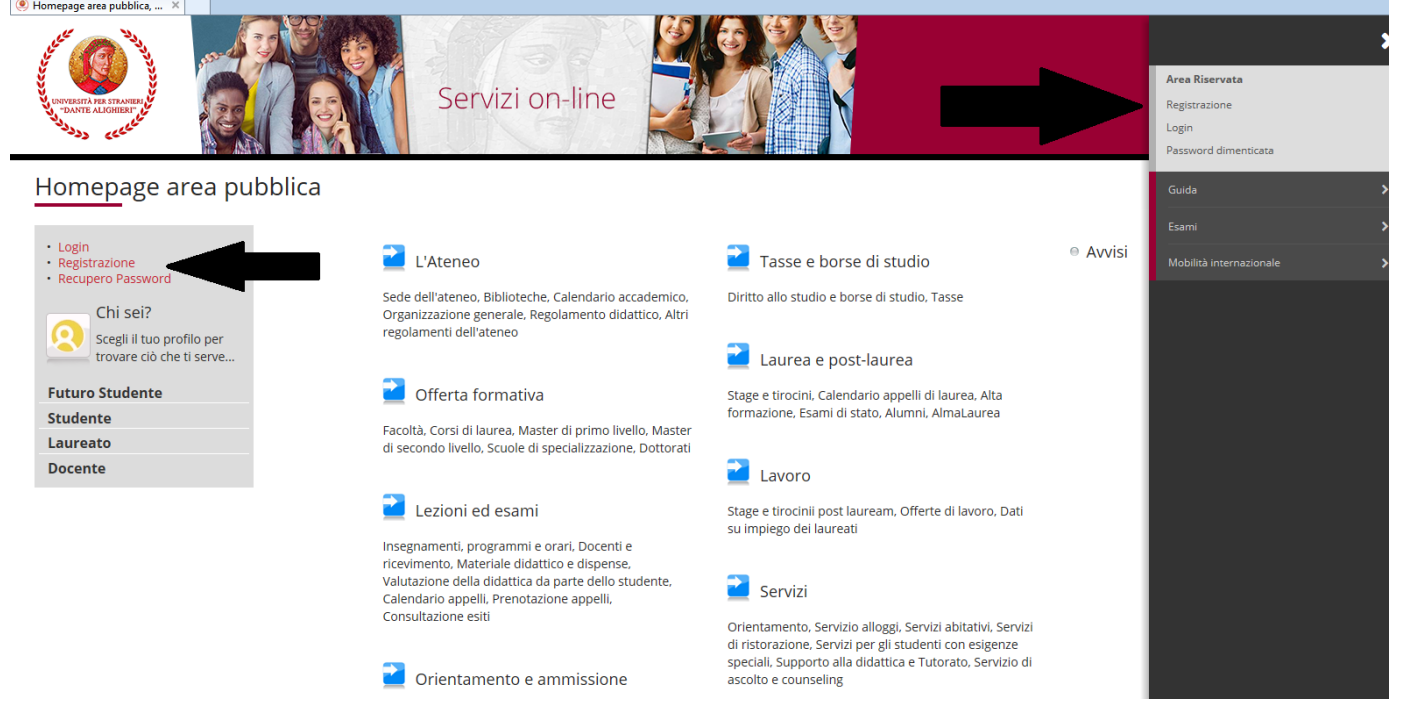

La fase di registrazione richiederà l'inserimento dei dati anagrafici, di residenza e domicilio, dei recapiti telefonici, del permesso di soggiorno (per gli studenti stranieri) fino alla creazione delle credenziali d'accesso (username e password) che saranno utili per l'accesso alla procedura di immatricolazione.

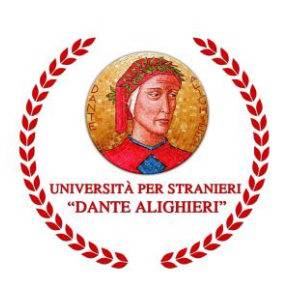

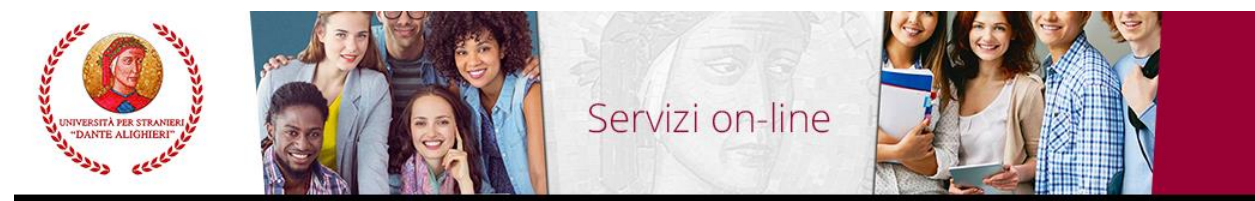

# Registrazione Web

Attraverso le pagine seguenti potrai procedere con la registrazione al sito. Al termine ti saranno consegnati un nome utente e un codice di accesso che ti permetteranno di accedere a offerti. Le informazioni che ti verranno richieste le trovi nell'elenco qui sotto: \* Dati anagrafici \* Codice Fiscale \* Indirizzi: Residenza e Domicilio \* Recapito: email, fax, numero cellula

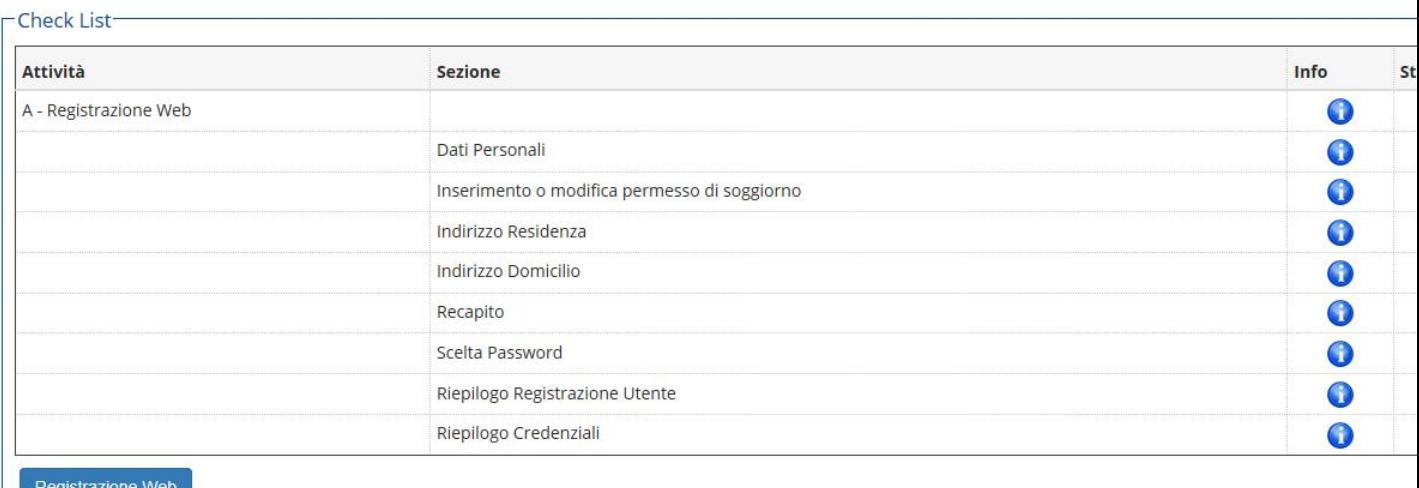

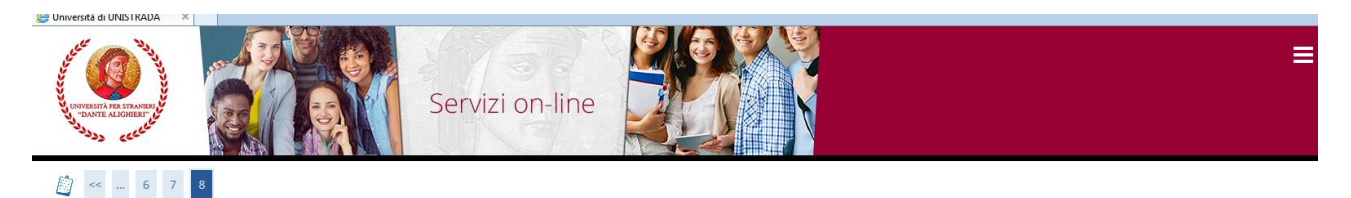

Pag. **3** a **18**

#### Registrazione: Registrazione Conclusa

\* Dato obbligatorio Sono state inserite correttamente tutte le informazioni richieste. Per entrare nella nuova Area Personale è necessario eseguire l'operazione di Login inserendo, quando richiesto, le chiavi d'accesso<br>riportate sotto. Si con Check List

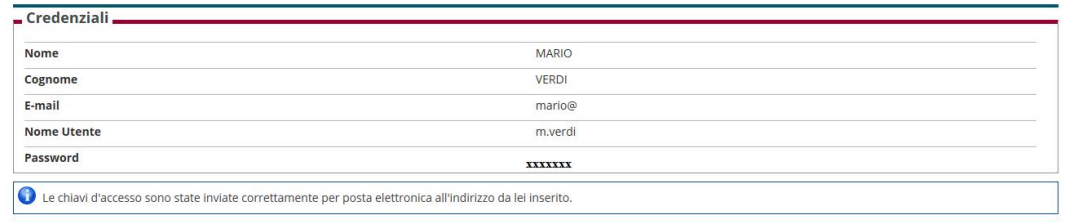

 $\frac{1}{\sqrt{2}}$  Legenda

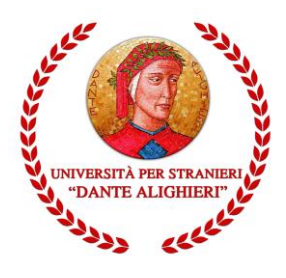

## **2. IMMATRICOLAZIONE**

Durante la procedura di presentazione online della domanda di immatricolazione, vi sarà richiesto di caricare (upload):

Ottenute le credenziali d'accesso è possibile accedere al processo di immatricolazione , la cui funzione è disponibile, come da immagine, nel menu a scomparsa presente a destra della pagina.

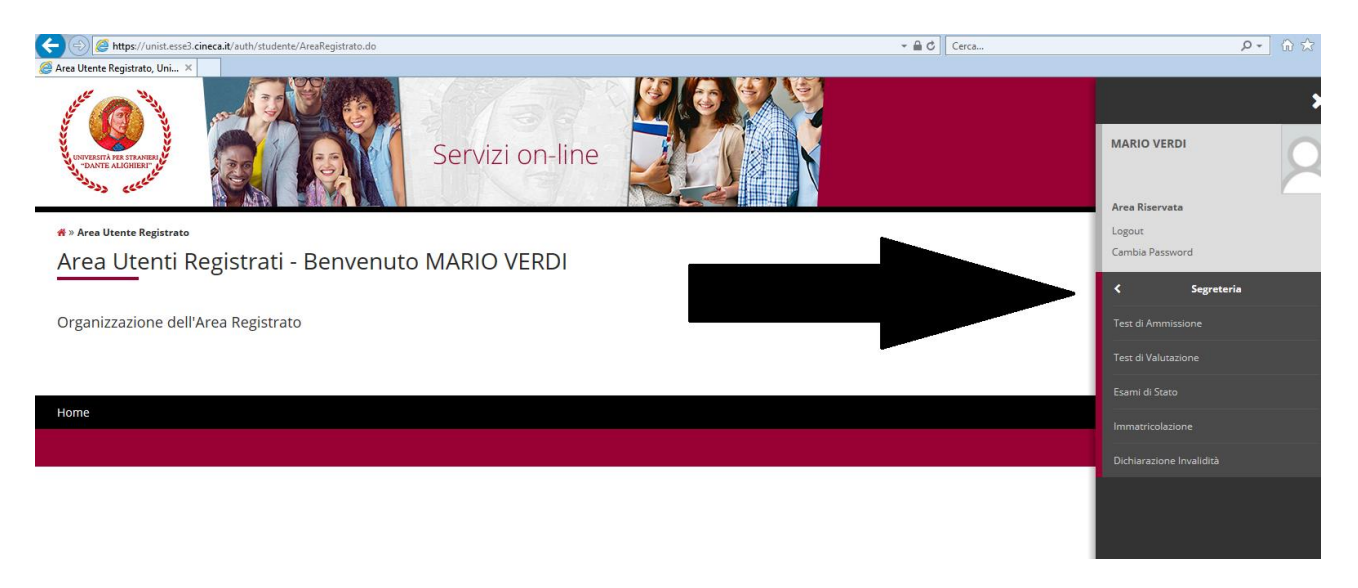

Le schermate e le istruzioni di seguito riportate riguardano la presentazione di una domanda di immatricolazione online di tipo "Immatricolazione Standard". In caso di altre tipologie di domanda di immatricolazione online (Trasferimento in Ingresso, Abbreviazione Corso, Studente Rinunciatario, Studente Decaduto) è possibile che ci sia bisogno di effettuare ulteriori inserimenti di informazioni quali ad esempio Ateneo di provenienza, Anni di corso di iscrizione, Esami superati, etc.

Procedura di immatricolazione online:

- 1. Nel menu verticale di sinistra cliccare su "Login" ed inserire "Nome utente" e "Password" generati in fase di registrazione.
- 2. Verrà quindi visualizzata la pagina di cui alla figura successiva. Cliccando su "Segreteria" e successivamente su "Immatricolazione" si visualizzerà la maschera nella quale sono riepilogate tutte le informazioni di base che il sistema chiederà di fornire per poter procedere alla corretta e completa procedura di immatricolazione. Cliccando sul tasto "Immatricolazione" in

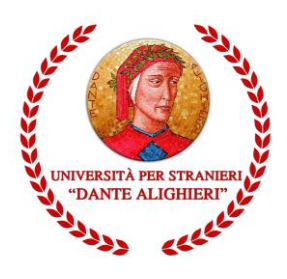

fondo alla pagina inizierà la procedura della domanda di immatricolazione on line.

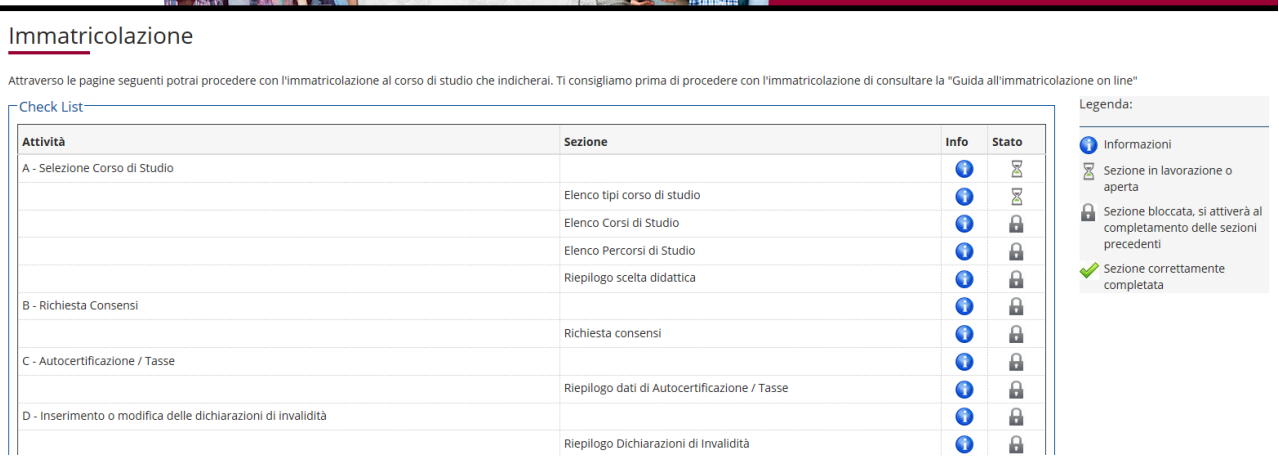

3. La prima informazione che verrà richiesta sarà quella relativa al Tipo Corso (Corsi di Laurea, Laurea Magistrale, Corsi singoli, CS24 ecc.) per il quale si intende produrre domanda di immatricolazione.

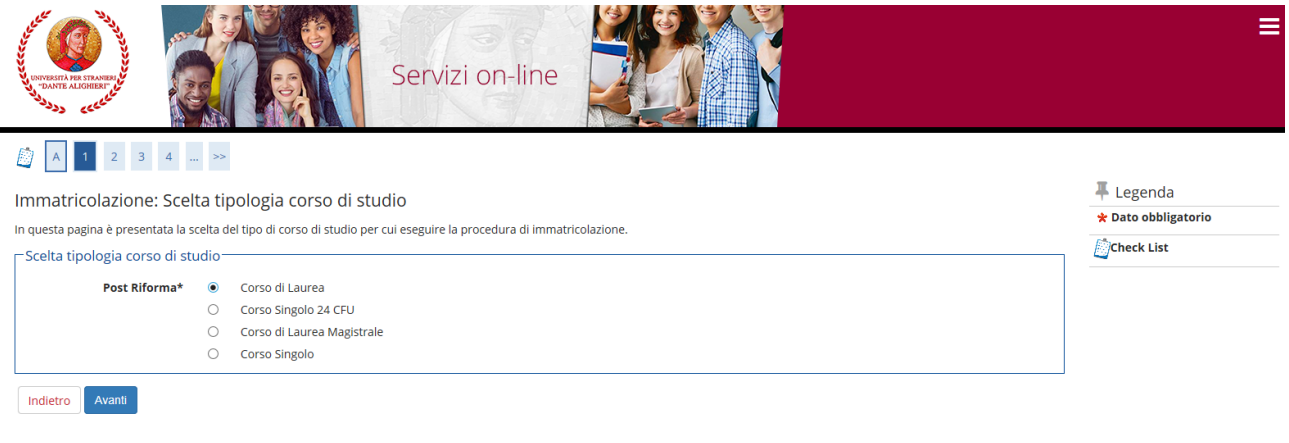

4. Spuntare il Corso di Studio al quale ci si intende immatricolare e poi cliccare su "Avanti". Nella maschera di riepilogo cliccare su "Conferma".

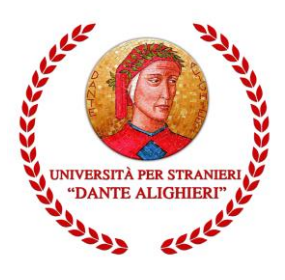

Attenzione

Attenzione

Per proseguire è necessario inserire e presentare l'autocertificazione

Non risulta presentata alcuna Autocertificazione

Vai alla gestione della Autocertificazione

#### **2.1"Modifica dati Policy Privacy". Autorizzazione al trattamento dei dati personali**

Nella pagina immediatamente successiva alla scelta del Corso di studi il sistema richiederà l'autorizzazione al trattamento dei dati personali "Modifica dati Policy Privacy".

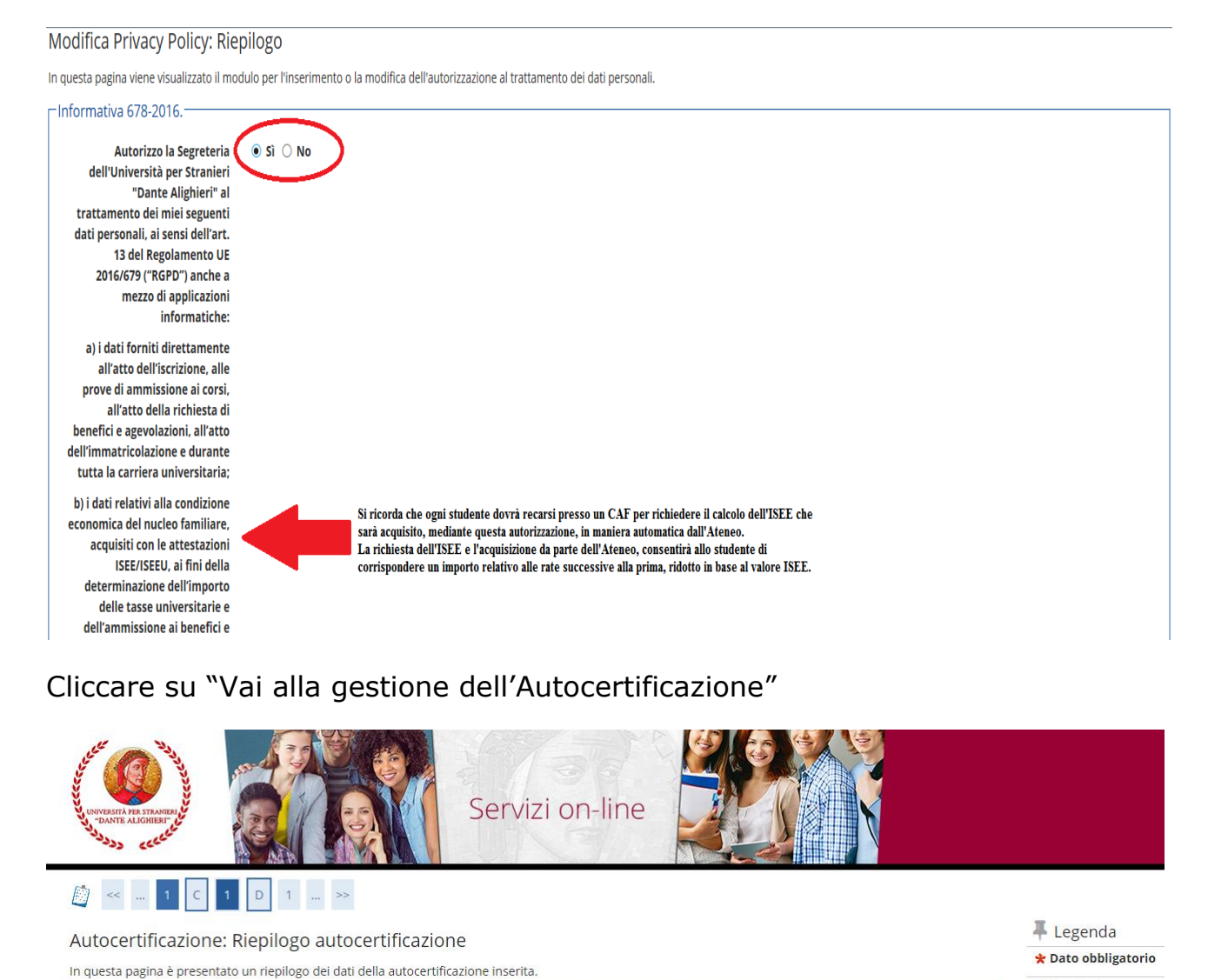

Check List

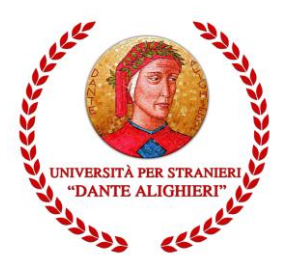

L'inserimento del *flag* autorizzerà l'Ateneo all'acquisizione automatica dell'ISEE direttamente dall'INPS, e consentirà agli studenti la riduzione dei contributi universitari rispetto all'importo massimo.

Allo studente che non intende avvalersi della riduzione tasse (non presenta un ISEE-Università valido) ovvero ha un ISEE-Università superiore a € 45.001 ovvero non rilascia l'autorizzazione alla sua acquisizione dalla banca dati dell'INPS, è applicata d'ufficio il pagamento dell'aliquota massima della fascia di appartenenza.

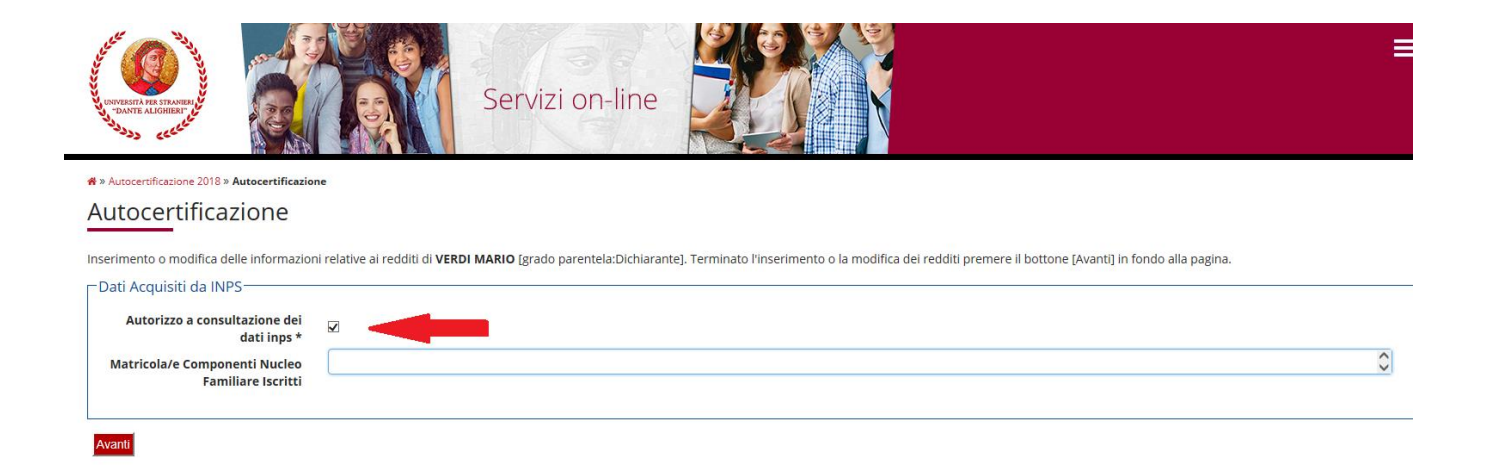

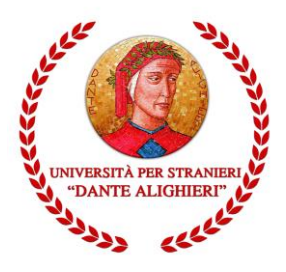

Nomitativo scuola

Nella maschera "Dettaglio titoli richiesti" è necessario inserire i dati relativi al titolo di accesso al corso di studio per il quale si sta registrando la domanda di immatricolazione cliccando su "Inserisci". Nella schermata successiva cliccare su "Procedi" per effettuare la ricerca dell'Istituto presso cui è stato conseguito il titolo di suola superiore. Individuare i criteri di ricerca: la Provincia, il Comune/Città sede dell'Istituto e la Tipologia Scuola (nel caso di Istituti superiori polifunzonali inserire la tipologia "Istituto Superiore" e non Liceo Scientifico o Liceo Classico) e cliccare su "Cerca Istituto".

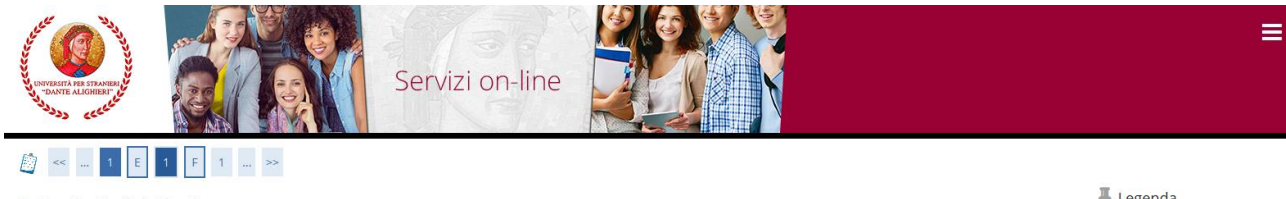

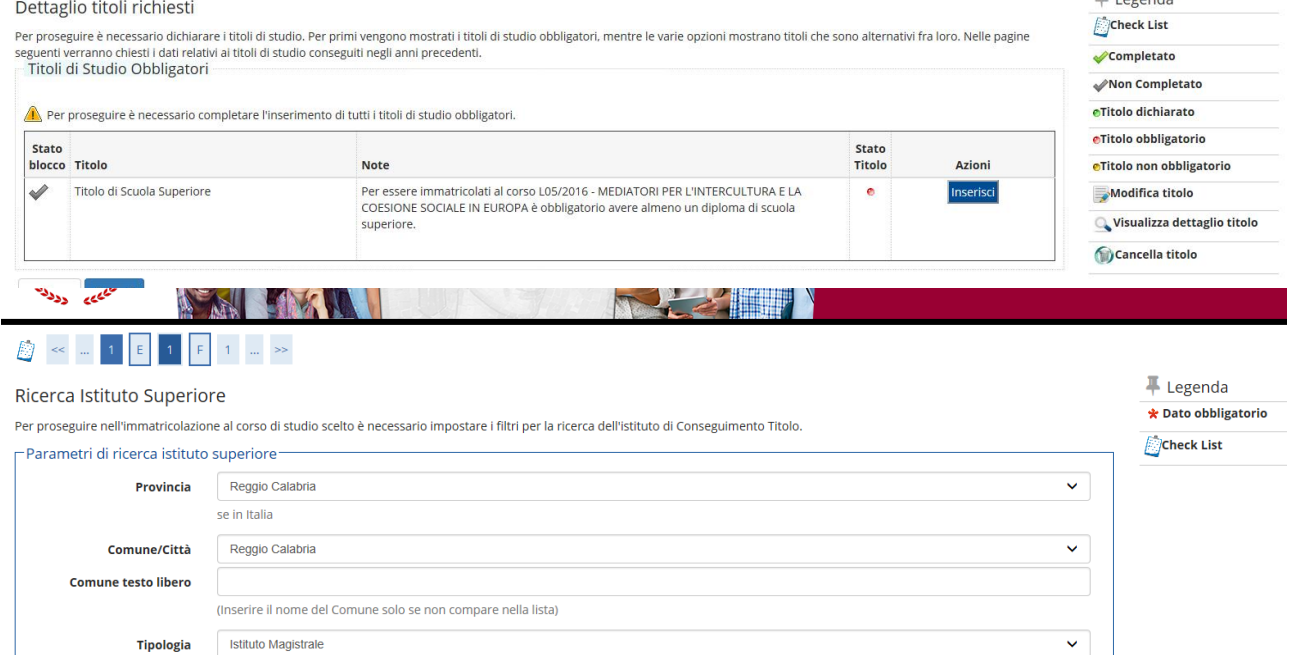

 $\sqsubset$ Criteri di ordinamento Indirizzo  $\ddot{\phantom{0}}$ **Ordina Per** Ordinamento Ascendente Terminata la ricerca dell'Istituto superiore, porre il flag in corrispondenza dell'Istituto e cliccare su "**Avanti**". Nella maschera successiva inserire i dati del

(E' possibile indicare, anche parzialmente, il nome dell'istituto)

titolo di scuola superiore. Si evidenzia che nel campo Indirizzo (non obbligatorio) bisogna inserire l'eventuale indirizzo formativo (Es.: turismo, economico..). Per proseguire, cliccare su **"Procedi"**.

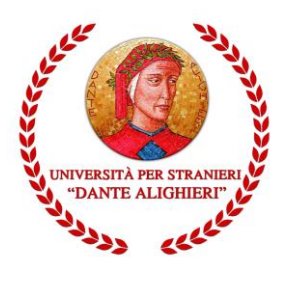

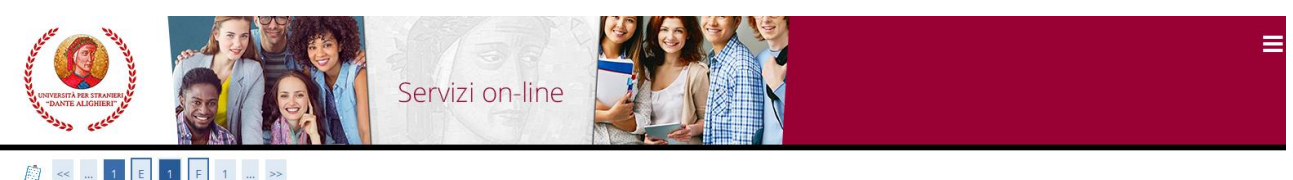

**<del>■</del>** Legenda

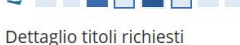

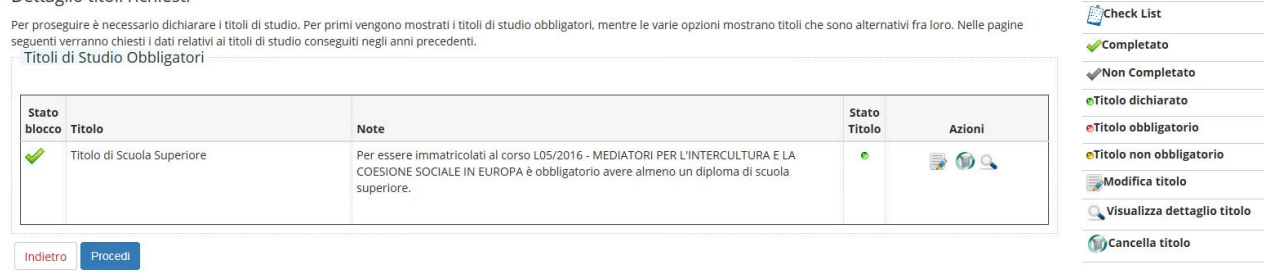

La presenza della spunta verde nella pagina successiva, in corrispondenza dello Stato Titolo di un blocco, consente il proseguimento della registrazione della domanda di immatricolazione. Cliccare, quindi, su "Procedi".

Nella successiva maschera bisogna selezionare la scelta del "Tipo domanda di immatricolazione" ed inserire i "Dati prima immatricolazione al sistema universitario italiano".

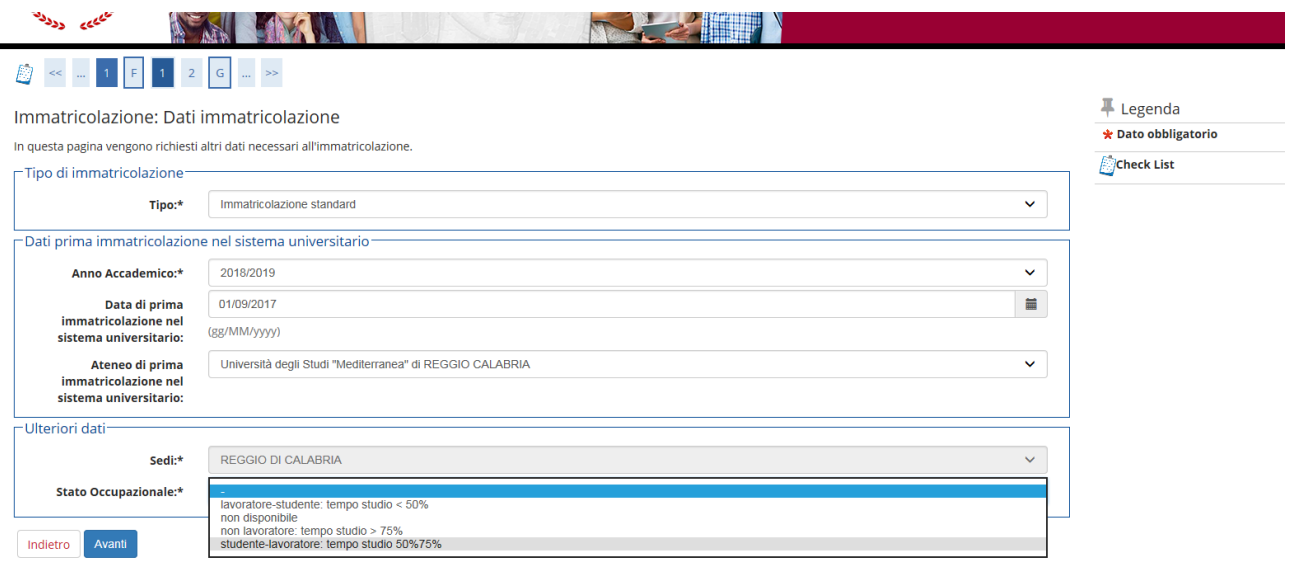

Le tipologie di domanda di immatricolazione sono:

**Immatricolazione Standard**: per studenti che **NON** hanno carriere universitarie pregresse (cioè studenti che hanno conseguito il diploma di maturità ed accedono per la prima volta al sistema universitario, oppure studenti che si iscrivono ad un corso di studio post laurea "Master o Dottorati");

**Trasferimento in ingresso**: per studenti che vogliono immatricolarsi effettuando un trasferimento da altro Ateneo;

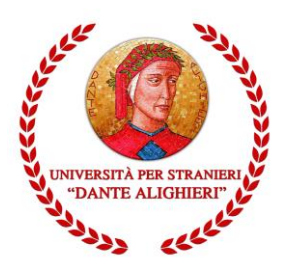

**Abbreviazione di Corso**: per studenti già in possesso di un titolo di studio universitario e intendono immatricolarsi chiedendo anche il riconoscimento delle attività didattiche già sostenute;

**Studente rinunciatario**: per studenti che vogliono immatricolarsi  $\Box$ chiedendo la valutazione/riconoscimento delle attività didattiche già sostenute nel corso di una carriera universitaria pregressa conclusasi con rinuncia agli studi;

**Studente decaduto**: per studenti che vogliono immatricolarsi chiedendo la valutazione/riconoscimento delle attività didattiche già sostenute nel corso di una carriera universitaria pregressa conclusasi con decadenza dagli studi;

#### Inserire "**l'anno accademico**" e la "**data di prima immatricolazione al sistema universitario italiano**".

Nel caso in cui l'utente avesse delle carriere universitarie pregresse o volesse effettuare un trasferimento in ingresso, è fondamentale inserire l'anno accademico di prima immatricolazione al sistema universitario italiano e, se non si ricordasse la data esatta di prima immatricolazione, è possibile inserire la data al giorno 05, mese 11 e anno solare (indicare il reale anno solare di prima immatricolazione al sistema universitario italiano).

Recuperare, quindi, dalla lista valori la denominazione dell'Ateneo di prima immatricolazione al sistema universitario.

Se, invece, si sta facendo per la prima volta l'iscrizione al sistema universitario (senza nessuna carriera universitaria pregressa) inserire l'anno accademico al quale si riferisce la procedura di registrazione dell'immatricolazione e impostare la data di immatricolazione, riportando la data in cui si sta effettuando la registrazione online della domanda di immatricolazione.

Recuperare, quindi, dalla lista valori la denominazione "Università per Stranieri "Dante Alighieri" di Reggio Calabria. Cliccare, quindi, su "**Avanti**".

Nella pagina di riepilogo successiva cliccare su **"Conferma**".

Nella maschera successiva basta cliccare sul tasto "Salva per confermare" e in quella seguente su "Torna al processo di Immatricolazione".

Per proseguire la procedura di immatricolazione cliccare su "**Avanti**".

Clicca su "**Pagamenti**" (o su "Procedi con una Nuova Immatricolazione" in caso ti accorgessi di aver commesso qualche errore nell'inserimento dati).

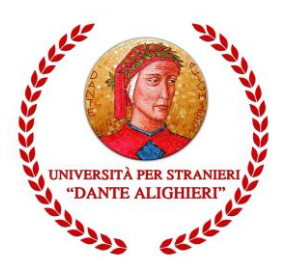

Immatricolazione

In questa pagina sono presentati i dati inseriti durante la procedura di immatricolazione. Se tutti i dati sono corretti, si può procedere alla visualizzazione e stampa del documento di

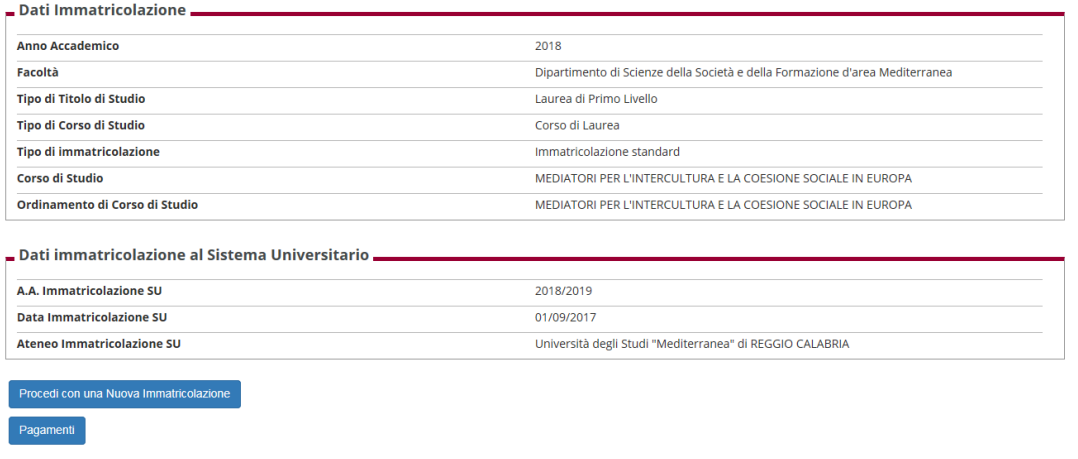

## **2.2 ELENCO TASSE – Pagamenti**

Terminata la procedura di immatricolazione è possibile accedere alla sezione Pagamenti per scaricare il MAV

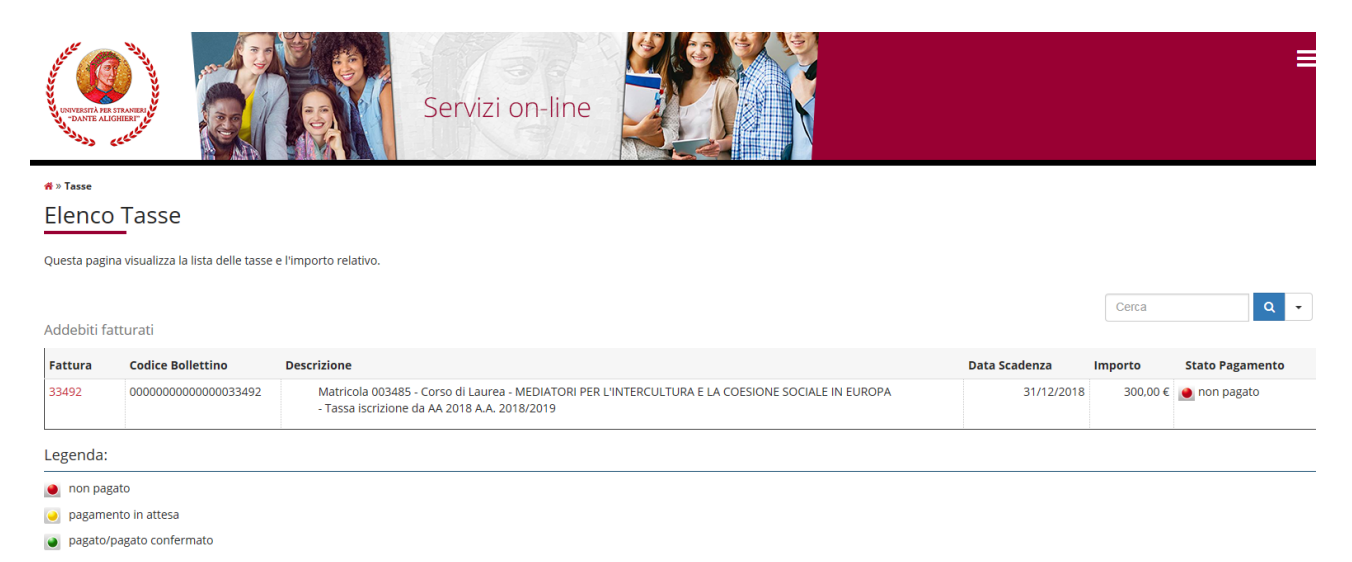

Il MAV visibile in fase di iscrizione è quello relativo alla prima rata (rata fissa e uguale per tutti gli studenti). Dopo aver formalizzato l'immatricolazione saranno fatturati i MAV delle rate successive alla prima, il cui importo sarà calcolato in base alla fascia di reddito determinata dall'ISEE (le rate successive alla prima verranno calcolate solo quando avverrà l'acquisizione automatica da parte dell'INPS, fino ad allora lo studente visualizzerà le tasse con importo massimo).

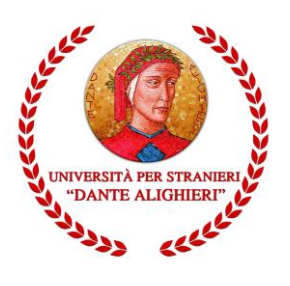

**#** » Elenco Tasse » Tasse

#### Dettaglio Fattura

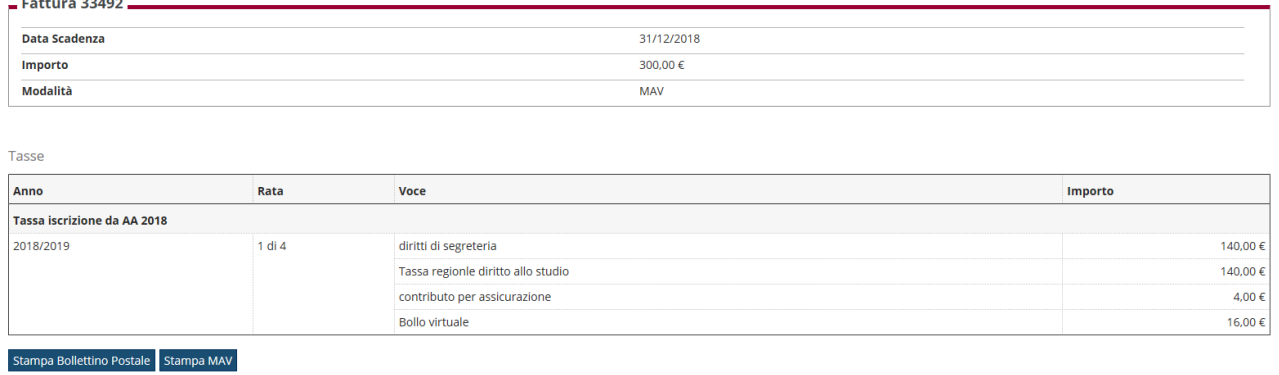

Una volta stampato il MAV, bisogna effettuare il pagamento presso uno degli sportelli del sistema bancario italiano. Si precisa di farsi rilasciare dall'Istituto bancario la ricevuta del pagamento effettuato, con il timbro "**Pagato**".

A questo punto è terminata la presentazione online della domanda di immatricolazione.

L'immatricolazione sarà attiva dopo il pagamento della tassa.

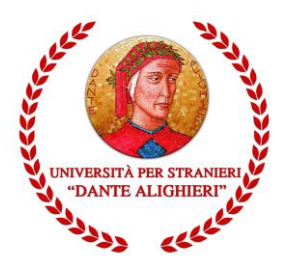

## **3. ISCRIZIONE AGLI ANNI SUCCESSIVI**

Gli studenti già iscritti ad un corso di studio e i laureandi potranno rinnovare l'iscrizione accedendo, con le credenziali d'accesso (username e password), alla propria area riservata<https://unist.esse3.cineca.it/Home.do>

Una volta effettuato l'accesso è necessario cliccare sul menu posto a destra dell'homepage e poi su **SEGRETERIA ISCRIZIONI**

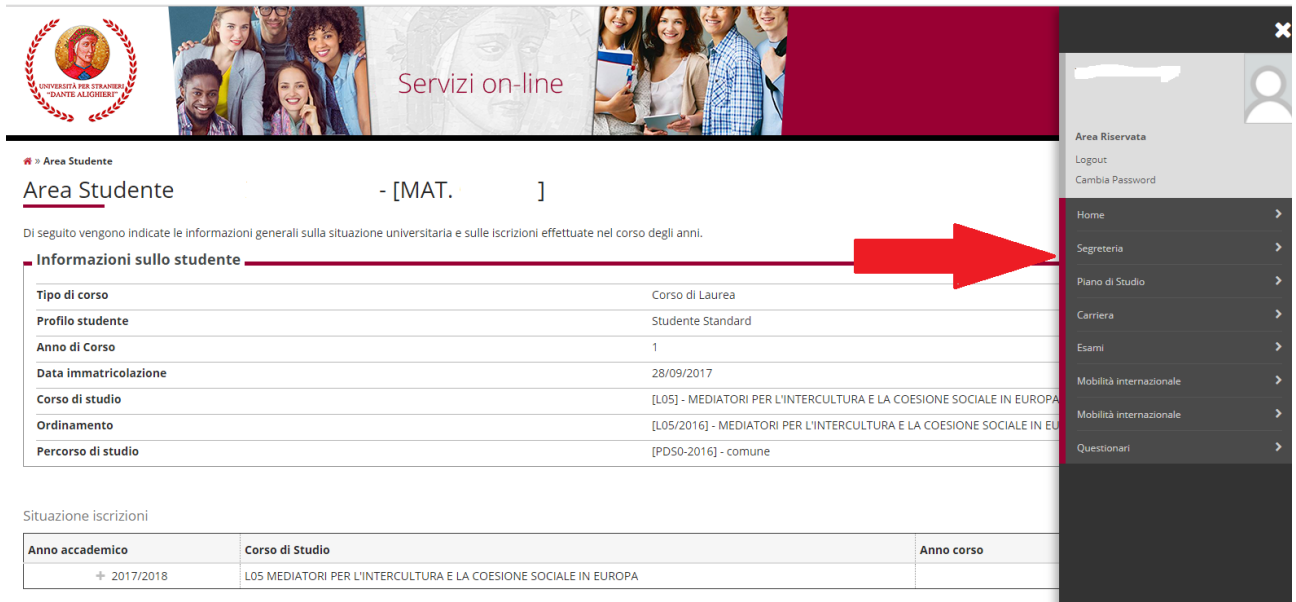

Il sistema dà accesso alla visualizzazione dello storico delle iscrizioni, indicando con la seguente icona <sup>o</sup> l'iscrizione in ipotesi. Cliccando sull'anno accademico è possibile modificare l'iscrizione, **ovvero rinnovarla**.

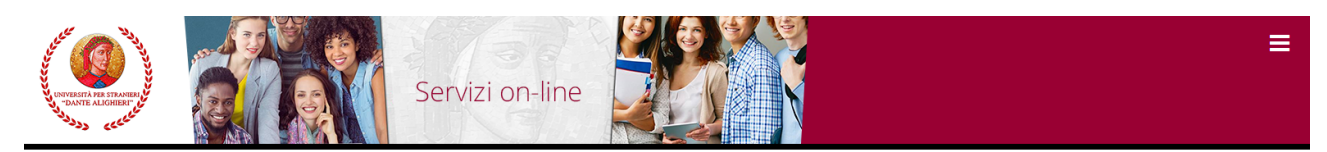

Situazione Iscrizioni

Di seguito vengono indicate le informazioni generali sulla situazione universitaria e sulle iscrizioni effettuate nel corso degli anni.

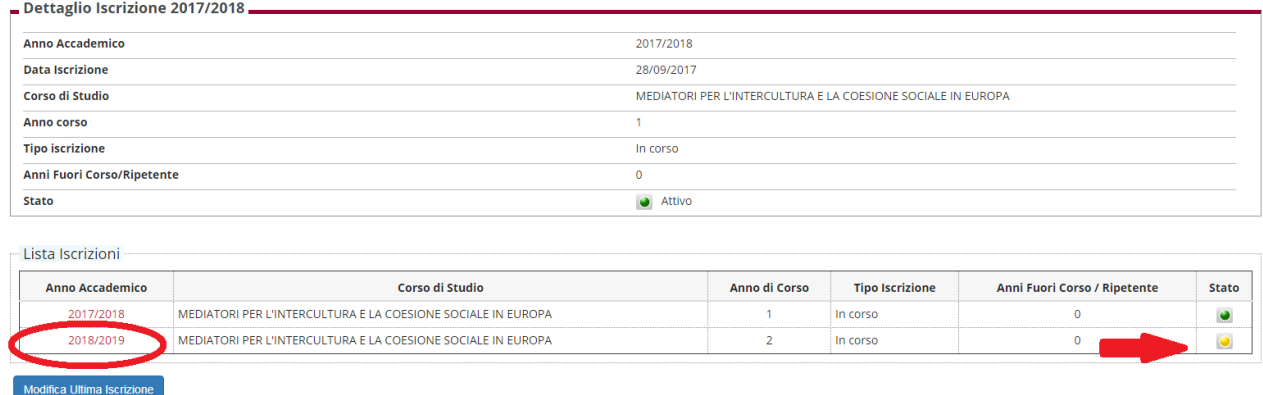

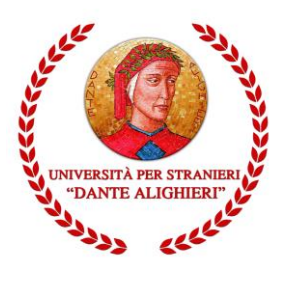

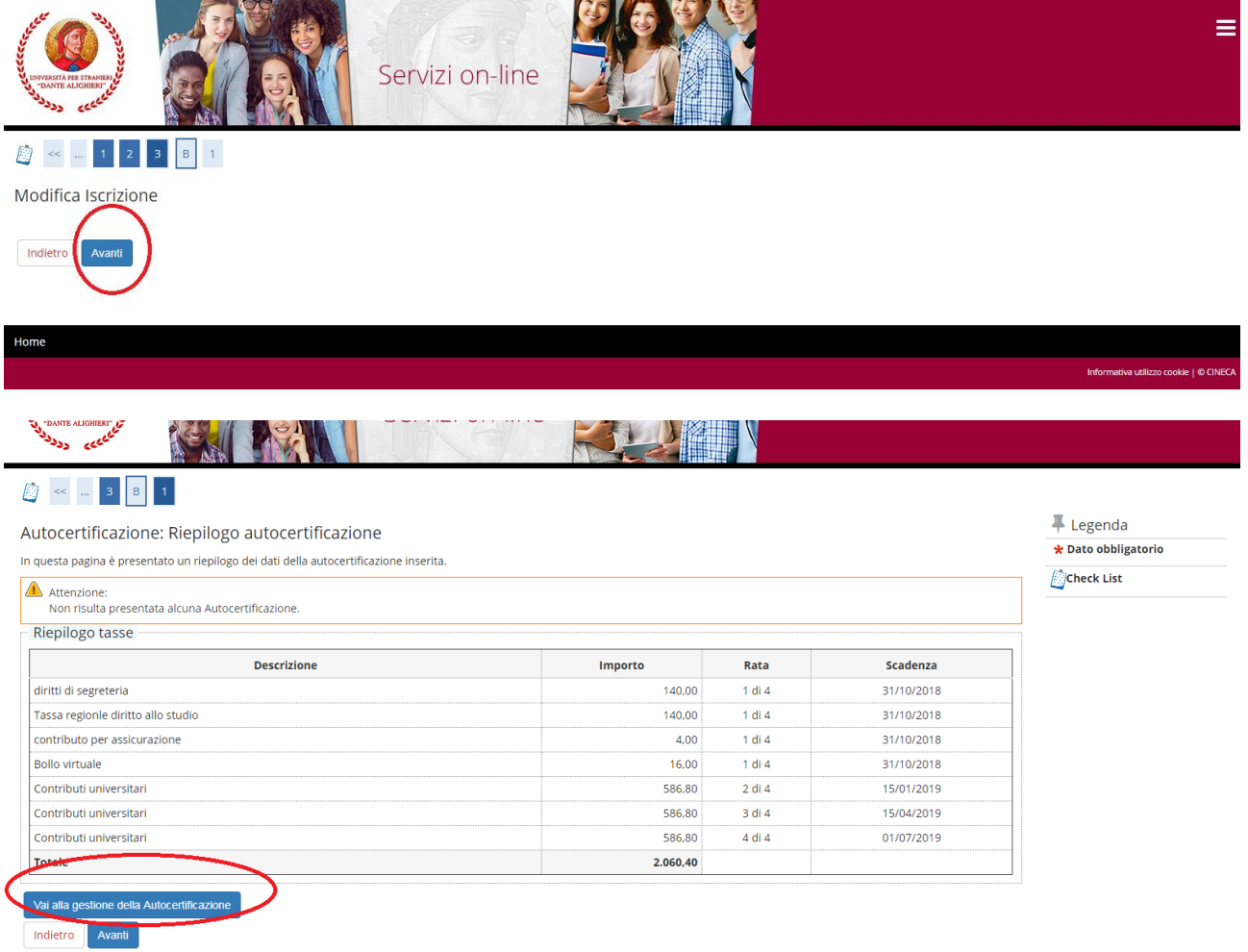

Cliccando su Avanti il sistema rimanda alla pagina relativa alla gestione dell'Autocertificazione.

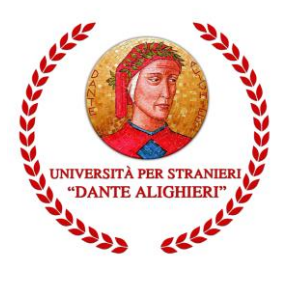

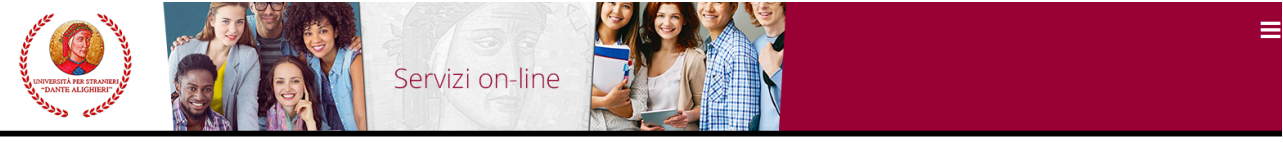

**Tione 2018/2019** 

#### Autocertificazione 2018/2019

La valutazione della situazione economica dello studente è determinata con riferimento alla disciplina dell'Indicatore della Situazione Economica di cui al D. Lgs. 109/1998 e relativi provvedimenti di attuazione e modifica La soutiable decreto, la situazione economica di chi chiede prestazioni assistenziali legate al reddito o servizi sociali o assistenziali non destinati alla generalità dei soggetti o comunque collegati nella misura o nel c

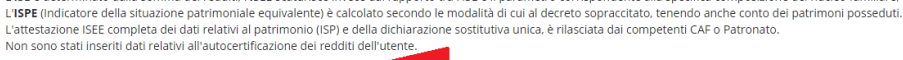

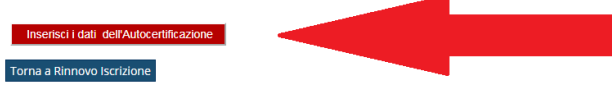

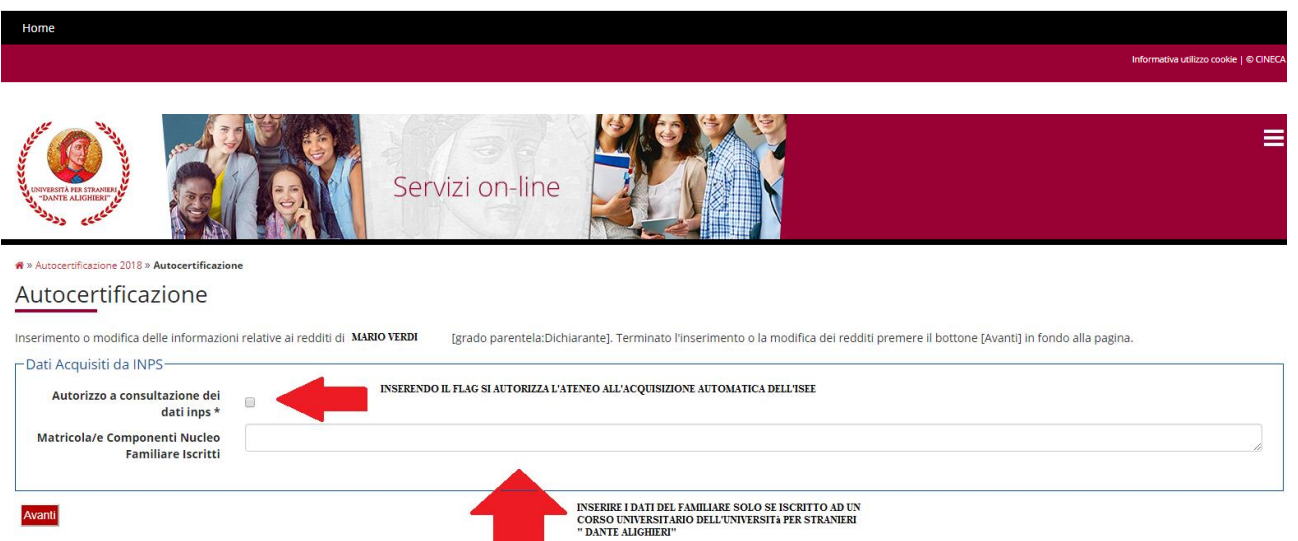

Inserendo il *flag* nella sezione *Autorizzo alla consultazione dei dati Inps* si autorizzerà l'Ateneo all'acquisizione automatica dell'ISEE direttamente dall'INPS.

Gli studenti che intendono usufruire della riduzione dei contributi universitari rispetto all'importo massimo dovranno, attraverso la propria area riservata, provvedere ad autorizzare l'Ateneo ad acquisire dalla banca dati dell'INPS l'autocertificazione dell'ISEE.

Allo studente che non intende avvalersi della riduzione tasse (non presenta un ISEE-Università valido) ovvero ha un ISEE-Università superiore a € 45.001 ovvero non rilascia l'autorizzazione alla sua acquisizione dalla banca dati dell'INPS, è applicata d'ufficio il pagamento dell'aliquota massima della fascia di appartenenza.

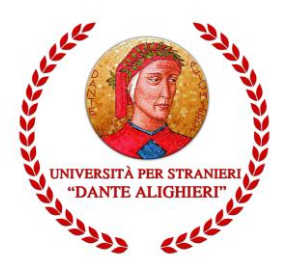

Per gli studenti che abbiano anche un familiare iscritto ad un corso di studi dell'Ateneo, il sistema richiede l'inserimento della matricola del familiare iscritto; coloro che non si trovino in questa situazione potranno terminare l'operazione cliccando su **"Avanti".**

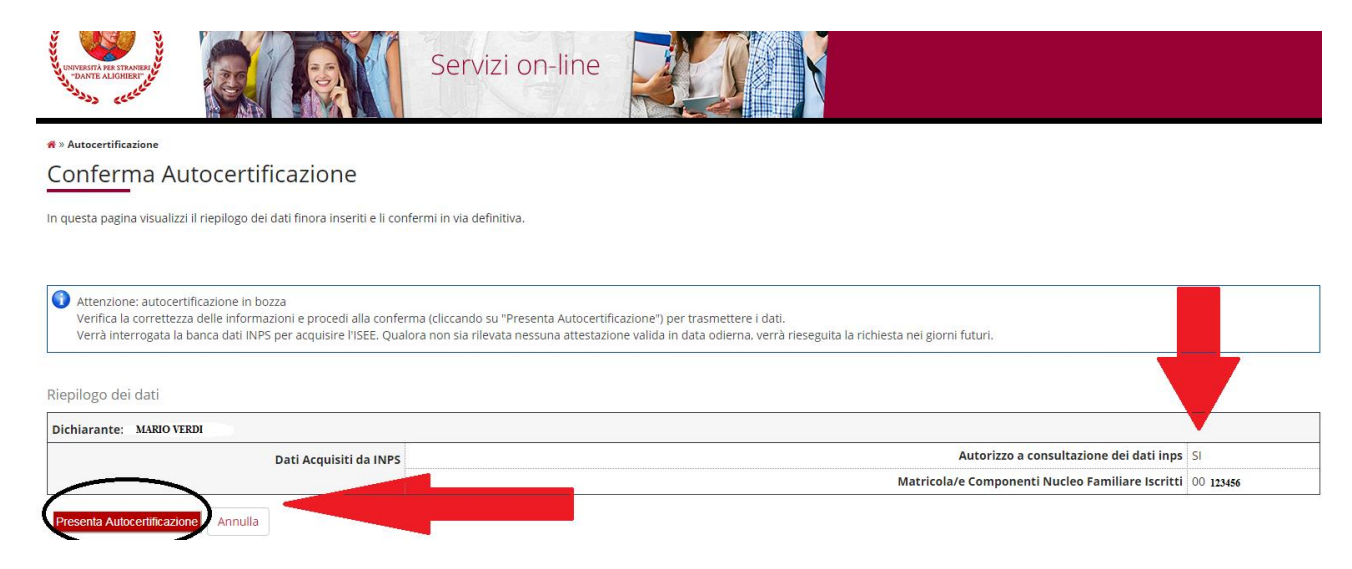

Dal pulsante **Presenta Autocertificazione** è possibile confermare l'autorizzazione per l'acquisizione automatica dell'ISEE e terminare la procedura.

Nelle settimane successive lo studente, accedendo a questa pagina, potrà prendere visione del valore ISEE pervenuto all'Ateneo e segnalare eventuali anomalie.

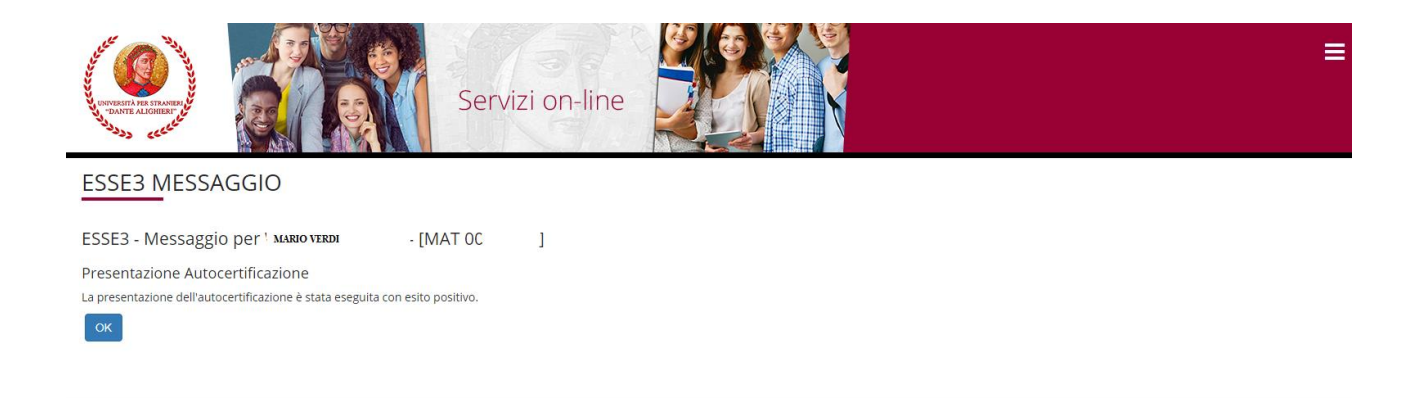

**L'iscrizione a partire dall'a.a. 2018/2019 sarà esclusivamente online, pertanto non sarà più necessario consegnare la documentazione in segreteria, né stampare la domanda di iscrizione, né consegnare la ricevuta di avvenuto pagamento delle relative tasse.**

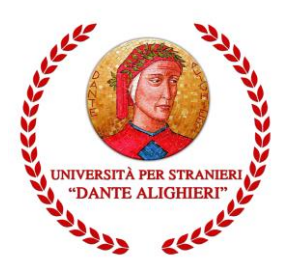

Per procedere con l'iscrizione sarà sufficiente accedere alla sezione **SEGRETERIA -> PAGAMENTI** e scaricare il MAV visibile che è relativo alla prima rata.

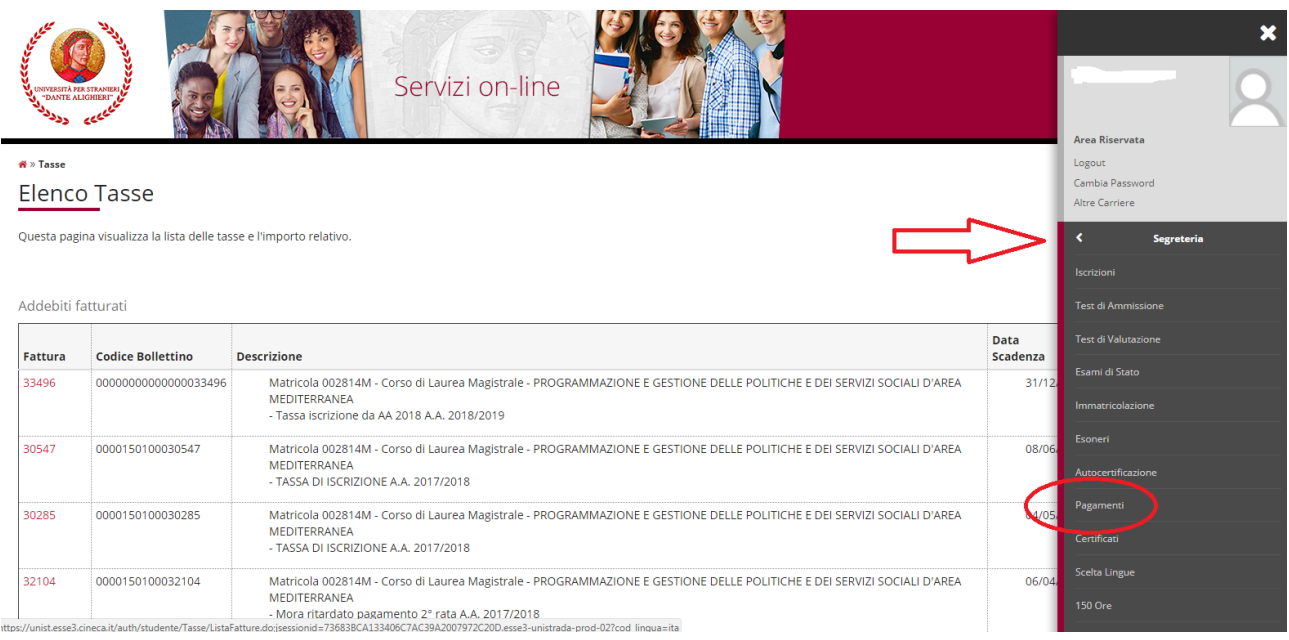

Dopo aver formalizzato l'immatricolazione e acquisito l'ISEE saranno fatturati i MAV il cui importo sarà calcolato in base alla fascia di reddito determinata dall'ISEE.

Una volta stampato il MAV, bisogna effettuare il pagamento entro la data di scadenza indicata sul MAV presso uno degli sportelli del sistema bancario italiano.

**N.B. Il MAV visibile in fase di iscrizione è quello relativo alla prima rata (rata fissa e uguale per tutti gli studenti). Dopo aver formalizzato l'immatricolazione saranno fatturati i MAV delle rate successive alla prima, il cui importo sarà calcolato in base alla fascia di reddito determinata dall'ISEE (le rate successive alla prima verranno calcolate solo quando avverrà l'acquisizione automatica da parte dell'INPS, fino ad allora lo studente visualizzerà le tasse con importo massimo).**

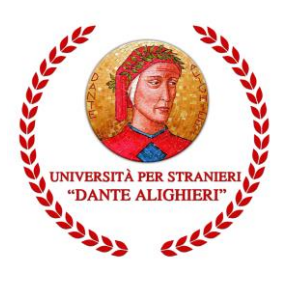

 $\mathbf{\hat{a}}$  » Tasse

#### **Elenco Tasse** Questa pagina visualizza la lista delle tasse e l'importo relativo. Cerca Addebiti fatturati -<br>Data<br>Scadenza Stato Fattura Codice Bollettino Descrizione Pagamento Importo Matricola 002814M - Corso di Laurea Magistrale - PROGRAMMAZIONE E GESTIONE DELLE POLITICHE E DEI SERVIZI SOCIALI D'AREA<br>MEDITERRANEA<br>- Tassa iscrizione da AA 2018 A.A. 2018/2019 33496 00000000000000033496 31/12/2018 300,00 €  $\bigcirc$  non pagato  $30547$ 0000150100030547 Matricola 002814M - Corso di Laurea Magistrale - PROGRAMMAZIONE E GESTIONE DELLE POLITICHE E DEI SERVIZI SOCIALI D'AREA 08/06/2018 304,50 € pagato MEDITERRANEA<br>- TASSA DI ISCRIZIONE A.A. 2017/2018 30285 0000150100030285 Matricola 002814M - Corso di Laurea Magistrale - PROGRAMMAZIONE E GESTIONE DELLE POLITICHE E DEI SERVIZI SOCIALI D'AREA 04/05/2018 304,50  $\epsilon$   $\bullet$  pagato MEDITERRANEA<br>THEORETANEA<br>THEORETANEA<br>THEORETAL 2017/2018 32104 329,50 €  $\boxed{\bigcirc}$  pagato 0000150100032104 Matricola 002814M - Corso di Laurea Magistrale - PROGRAMMAZIONE E GESTIONE DELLE POLITICHE E DEI SERVIZI SOCIALI D'AREA 06/04/2018 MEDITERRANEA<br>- MODITERRANEA<br>- Mora ritardato pagamento 2º rata A.A. 2017/2018<br>- TASSA DI ISCRIZIONE A.A. 2017/2018 Matricola 002814M - Corso di Laurea Magistrale - PROGRAMMAZIONE E GESTIONE DELLE POLITICHE E DEI SERVIZI SOCIALI D'AREA<br>MEDITERRANEA 23025 0000150100023025 31/10/2017 397,00 $\epsilon$   $\textcolor{orange}\bullet$  pagato

A questo punto è terminata la presentazione online della domanda di iscrizione agli anni successivi.